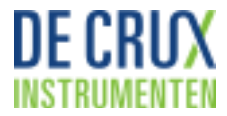

## **Installeren van een update voor een SPP instrument**

- 1. Voordat u een nieuwe versie installeert, dient u eerst uw huidige versie af te sluiten en daarbij te kiezen voor het opslaan van uw gegevens. Anders zal geen update uitgevoerd kunnen worden.
- 2. Ga naar [instrumenten.decrux.nl/updates/](http://instrumenten.decrux.nl/updates). Klik op de link 'Updates voor SPP instrumenten'. U ziet hierachter ook het versienummer staan.
- 3. Al naar gelang uw web browser en versie van Windows zult u één of meerdere handelingen moeten uitvoeren om het bestand te downloaden op uw computer en te openen. Als er gevraagd wordt of u het bestand wilt openen, klikt u op JA.
- 4. Schakel vervolgens macro's in (indien hierom gevraagd wordt).
- 5. Er verschijnt nu een venster waarmee u kunt aangeven waar de oude versie zich bevindt. Klik net zo lang door, totdat u de naam van de oude versie ziet staan. Klik hierop en klik op openen. Wanneer u de mededeling krijgt dat er geen gegevensbestand is gevonden, kan het zijn dat u één niveau te vroeg gestopt bent. Probeer het in dit geval nogmaals. Wees er ook zeker van dat u punt 1 in acht heeft genomen. Blijven de problemen zich voordoen, neem dan contact op met de helpdesk: [helpdesk@decrux.nl](mailto:helpdesk@decrux.nl)
- 6. Wanneer het gegevensbestand gevonden is, worden de gegevens ingelezen. U krijgt de vraag: Wilt u dit bestand overschrijven? Druk op OK.
- 7. U krijgt de melding: op deze locatie bevind zich al een versie. Wilt u de gegevens hieruit lezen? Druk op: 'Ja'.
- 8. Wanneer u reeds bestanden heeft uitgezet, ziet u vervolgens de mededeling "U heeft decentrale bestanden uitgezet. Voor deze bestanden worden ook updates gemaakt. Dit kan enige tijd in beslag nemen."
- 9. Als laatste wordt het programma geïnitialiseerd. Dit bestand wordt geopend en u kunt direct onder de menubalk zien dat het versienummer is vernieuwd. U kunt aan de slag.